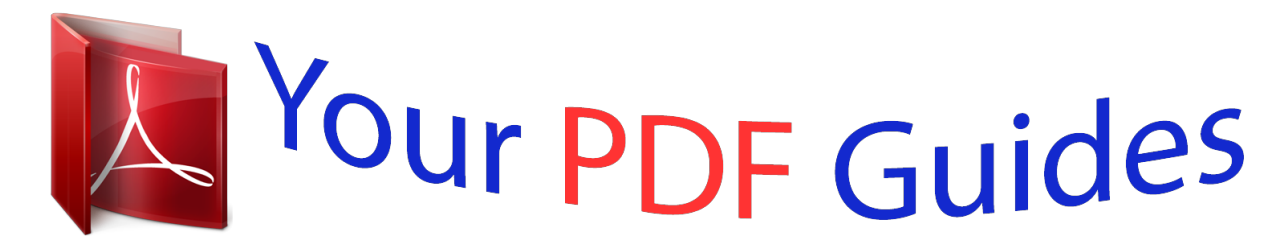

You can read the recommendations in the user guide, the technical guide or the installation guide for D-LINK AIRPLUS XTREME G DWL-G520. You'll find the answers to all your questions on the D-LINK AIRPLUS XTREME G DWL-G520 in the user manual (information, specifications, safety advice, size, accessories, etc.). Detailed instructions for use are in the User's Guide.

> **User manual D-LINK AIRPLUS XTREME G DWL-G520 User guide D-LINK AIRPLUS XTREME G DWL-G520 Operating instructions D-LINK AIRPLUS XTREME G DWL-G520 Instructions for use D-LINK AIRPLUS XTREME G DWL-G520 Instruction manual D-LINK AIRPLUS XTREME G DWL-G520**

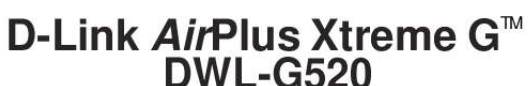

High-Speed 802.11g Wireless PCI Adapter

**Manual** 

Rev. B1

## **D-Link Building Networks for People**

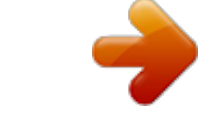

## *Manual abstract:*

*11g or 802.11b Access Point (for Infrastructure mode), or another 802.11g or 802.11b wireless adapter (for Ad-Hoc, Peer-toPeer networking mode). 3 Introduction The D-Link AirPlus Xtreme GTM DWL-G520 Wireless PCI Adapter is an 802.11g highperformance, wireless adapter that supports high-speed wireless networking at home, at work or in public places. Unlike most network cards, the DWL-G520 provides data transfers at up to 54 Mbps. The 802.11g standard is backwards compatible with 802.11b products.*

*The DWL-G520 has the newest, strongest, and most advanced security features available today. When used with other 802.11 WPA (Wi-Fi Protected Access) and 802.1x compatible products in a network with a RADIUS server, the security features include: WPA: Wi-Fi Protected Access which authorizes and identifies users based on a secret key that changes automatically at regular intervals. WPA uses TKIP (Temporal Key Integrity Protocol) to change the temporal key every 10,000 packets (a packet is a kind of message transmitted over a network.*

*) This ensures much greater security than the standard WEP security. (By contrast, the older WEP encryption required the keys to be changed manually.) 802.1x: Authentication which is a first line of defense against intrusion. In the authentication process, the Authentication Server\* verifies the identity of the client attempting to connect to the network.*

*Unfamiliar clients would be denied access. For home users that will not incorporate a RADIUS server in their network, the security for the DWL-G520, used in conjunction with other WPA-compatible 802.11 products, will still be much stronger than ever before. Utilizing the Pre Shared Key mode of WPA, the DWL-*

*G520 will obtain a new security key every time it connects to the 802.11 network. You only need to input your encryption information once in the configuration menu. No longer will you have to manually input a new WEP key frequently to ensure security. With the DWL-G520, you will automatically receive a new key every time you connect, vastly increasing the safety of your communication. \* Not all servers can provide Authentication. 4 Features & Benefits ! Five times faster - achieve data transfer speeds up to 54 Mbps; up to 5x ! faster than conventional 802.*

*11b networks, when used with other 802.11g devices Fully compliant with the 802.11b standard and interoperable with all existing 802.11b-compliant and 802.11g compliant devices puter to a wireless network at home, at the office, or in public places ! Provides a simple and inexpensive way to connect your desktop com! Quick and Easy Installation- The DWL-G520 installs quickly and easily into a standard PCI 2.2 slot in a desktop computer. By following the simple steps outlined in the Quick Installation Guide, you can connect to an available wireless network in a matter of seconds ! High Performance 32-bit PCI - The high capacity PCI interface utilized by the DWL-G520 ensures optimal performance in transmitting a wireless signal within the desktop computer. By utilizing a standard PCI 2.2 interface, the DWL-G520 ensures a wide range of compatibility with motherboards used by PC manufacturers ! Operates in the 2.4GHz frequency range ! Maximum reliability, throughput and connectivity with automatic data rate switching ! Supports Infrastructure networks via an access point and Peer-to-Peer communication in Ad-Hoc mode ! User-friendly configuration and diagnostic utilities ! Provides a measure of security for the information transmitted over a wireless network with high data encryption at 64-, 128-, and 152-bit WEP ! Stronger Security than ever before with WPA - Wi-Fi Protected Access authorizes and identifies users based on a secret key that changes automatically at regular intervals, for example: ! TKIP (Temporal Key Integrity Protocol), in conjunction with a RADIUS server, changes the temporal key every 10,000 packets, ensuring greater security ! Pre-Shared Key mode means that the home user, without a RADIUS server, will obtain a new security key every time he or she connects to the network, vastly improving the safety of communications on the network ! Extra Protection - 802.*

*1x Authentication in conjunction with the RADIUS server verifies the identity of wireless clients wishing to gain access to the WLAN 5 Wireless Basics D-Link wireless products are based on industry standards to provide easy-to-use and compatible high-speed wireless connectivity within your home, business or public access wireless networks. D-Link wireless products will allow you access to the data you want, when and where you want it. You will be able to enjoy the freedom that wireless networking brings. A Wireless Local Area Network (WLAN) is a computer network that transmits and receives data with radio signals instead of wires. WLANs are used increasingly in both home and office environments, and public areas such as airports, coffee shops and universities. Innovative ways to utilize WLAN technology are helping people to work and communicate more efficiently. Increased mobility and the absence of cabling and other fixed infrastructure have proven to be beneficial for many users. Wireless users can use the same applications they use on a wired network. Wireless adapter cards used on laptop and desktop systems support the same protocols as Ethernet adapter cards. People use WLAN technology for many different purposes: Mobility - Productivity increases when people have access to data in any location within the operating range of the WLAN.*

*Management decisions based on real-time information can significantly improve worker efficiency. Low Implementation Costs WLANs are easy to set up, manage, change and relocate. Networks that frequently change can benefit from WLANs ease of implementation. WLANs can operate in locations where installation of wiring may be impractical. Installation and Network Expansion - Installing a WLAN system can be fast and easy and can eliminate the need to pull cable through walls and ceilings. Wireless technology allows the network to go where wires cannot go - even outside the home or office. Scalability WLANs can be configured in a variety of ways to meet the needs of specific applications and installations. Configurations are easily changed and range from peer-to-peer networks suitable for a small number of users to larger infrastructure networks to accommodate hundreds or thousands of users, depending on the number of wireless devices deployed. Inexpensive Solution - Wireless network devices are as competitively priced as conventional Ethernet network devices. 6 Wireless Basics (continued) The DWL-G520 is compatible with 802.*

*11g and 802.11b wireless products, which include: ! D-Link Air DWL-650,D-Link AirPlus DWL-650+, D-Link AirPlus Xtreme G DWL-G650 2.4GHz Wireless Cardbus Adapter used with laptop computers TM ! D-Link Air DWL-520, D-Link AirPlus DWL-520+ 2.4GHz Wireless PCI cards used with desktop computers TM ! D-Link AirPlus DWL-900AP+, D-Link AirPlus Xtreme G DWL-2000AP 2.*

*4GHz Wireless Access Points ! D-Link AirPlus DI-614+, DI-714P+ 2.4GHz Wireless Routers Standards-Based Technology The DWL-G520 Wireless PCI Adapter utilizes the new 802.11g standard. The IEEE 802.11g standard is an extension of the 802.11b standard.*

*It increases the data rate up to 54 Mbps within the 2.4GHz band, utilizing OFDM technology. This means that in most environments, within the specified range of this device, you will be able to transfer large files quickly or even watch a movie in MPEG format over your network without noticeable delays. This technology works by transmitting high-speed digital data over a radio wave utilizing OFDM (Orthogonal Frequency Division Multiplexing) technology. OFDM works by splitting the radio signal into multiple smaller sub-signals that are then transmitted simultaneously at different frequencies to the receiver. OFDM reduces the amount of crosstalk (interference) in signal transmissions. The D-Link DWLG520 will automatically sense the best possible connection speed to ensure the greatest speed and range possible. 802.11g offers the most advanced network security features available today, including: WPA , 802.1x, TKIP, AES and Pre-Shared Key mode.*

*These security features are explained in more detail in the Introduction and the Features section of this manual. The DWL-G520 is backwards compatible with 802.11b devices. This means that if you have an existing 802.11b network, the devices in that network will be compatible with 802.11g devices at speeds up to 11Mbps in the 2.4GHz range. 7 Wireless Basics (continued) Installation Considerations The D-Link AirPlus Xtreme G TM DWL-G520 lets you access your network using a wireless connection from virtually anywhere within its operating range. Keep in mind, however, that the number, thickness and location of walls, ceilings, or other objects that the wireless signals must pass through, may limit the range. Typical ranges vary depending on the types of materials and background RF (radio frequency) noise in your home or business.*

*The key to maximizing wireless range is to follow these basic guidelines: 1 Keep the number of walls and ceilings between the DWL-G520 and other network devices to a minimum - each wall or ceiling can reduce your DWL-G520's range from 3-90 feet (1-30 meters.) Position your devices so that the number of walls or ceilings is minimized. 2 Be aware of the direct line between network devices. A wall that is 1.5 feet thick (.5 meters), at a 45-degree angle appears to be almost 3 feet (1 meter) thick. At a 2-degree angle it looks over 42 feet (14 meters) thick! Position devices so that the signal will travel straight through a wall or ceiling (instead of at an angle) for better reception. 3 Building materials can impede the wireless signal - a solid metal door or aluminum studs may have a negative effect on range. Try to position wireless devices and computers with wireless adapters so that the signal passes through drywall or open doorways and not other materials. 4 Keep your product away (at least 3-6 feet or 1-2 meters) from electrical devices or appliances that generate RF noise. 8 Getting Started With its default settings, the DWL-G520, when activated, will connect with other D-Link AirPlus Xtreme G TM products, right out of the box. There are basically two modes of networking: ! ! Infrastructure using an Access Point or Router, such as the DI-624 Ad-Hoc directly connecting to another computer, for peer-topeer communication, using wireless network adapters on each computer, such as two or more DWL-G520 wireless network adapters On the following pages we will show you an example of an Infrastructure Network and an Ad-Hoc Network. An Infrastructure network contains an Access Point or Router. The Infrastructure Network example shown on the following page contains the following D-Link network devices (your existing network may be comprised of other devices): ! ! A wireless Router - D-Link AirPlus Xtreme G TM DI-624 A desktop computer with a wireless adapter D-Link AirPlus Xtreme GTM DWL-G520, D-Link Air DWL-520, or D-Link AirPlus DWL-520+ (D-Link Air devices have speeds up to 11Mbps) A Cable modem - D-Link DCM-201 ! LEDs LED sar. Select the Wireless Networks tab.*

*Uncheck the box in the properties window that enables windows configuration. After you have done this, you can then use the D-Link Configuration Utility with XP by clicking on the D-Link Configuration Utility icon. If the icon does not display in the taskbar, then click on this icon on your desktop to open. \*Configuration Utility icon in the system tray 12 Using the Configuration Utility (continued) After clicking on the Configuration Utility icon, the Link Info screen will display the settings for the DWL-G520: Status: Displays the MAC Address of the Access Point or Router to which the DWL-G520 is associated Link Info D-Link AirPlus Xtreme G Utility SSID: The Service Set Identifier is the name assigned to the wireless network. The factory SSID setting is default. Frequency: 802.11g indicates that the DWLG520 is communicating in the 2.4GHz band. Wireless Mode: Either Infrastructure or Ad-Hoc will be displayed here. (Please see the Getting Started section in this manual for an explanation of these two modes.) Encryption: You can see if WEP (Wired Equivalent Privacy) is Enabled or Disabled here. Tx Rate: Tx Rate settings are automatically determined for an optimal speed up to a maximum of 54Mbps. Channel: The channel selection is automatically determined by the DWL-G520. Signal Strength: Displays the Link Quality for the DWL-G520 wireless connection to*

*the Access Point. The Signal Strength represents the wireless signal between the Access Point and the DWL-G520.*

*The percentage coincides with the graphical bar. Packet Count: Displays the statistics of the data packets that are transmitted and received. Rescan Button: Rescans for the strongest signal in your environment and associates with that Access Point or Router. 13 Using the Configuration Utility (continued) Configuration D-Link AirPlus Xtreme G Utility After you have configured the network through the Site Survey section of the D-Link AirPlus Utility, you can make minor adjustments and check on settings in this Configuration screen. For a complete explanation of the configuration of a network, please refer to the Site Survey section in this chapter. SSID: Service Set Identifier is a name that identifies a wireless network. Access Points and wireless devices attempting to connect to a specific WLAN (Wireless Local Area Network) must use the same SSID. The default setting is default. Wireless Mode: Click on the pull-down menu; select from the following options: Infrastructure - connecting to the WLAN using an Access Point. (This is the default setting). Ad-Hoc wireless mode used when connecting directly to a computer equipped with a wireless adapter in a peer-to-peer environment.*

 *Data Encryption: Select Enabled or Disabled. Authentication: Choose one of the following modes: Open Authentication the DWL-G520 is visible to all devices on the network Shared Authentication allows communication only with other devices with identical WEP settings WPA Wi-Fi Protected Access which authorizes and identifies users based on a secret key that changes automatically at a regular interval. (A RADIUS Server is required for this mode.) WPA-PSK - WPA Pre-Shared Key mode ensures that the DWL-G520 will obtain a new security key every time it connects to the 802.*

*11 network. (A RADIUS Server is not required for this mode.) 14 Using the Configuration Utility (continued) Key Length: Select the key length and either ASCII or hexadecimal format. IEEE 802.1x: Authentication which is a first line of defense against intrusion.*

*In the Authentication process the Authentication Server\* verifies the identity of the client attempting to connect to the network. Unfamiliar clients are denied access. Keys 1-4: Select the default key Hexadecimal digits consist of the numbers 0-9 and the letters A-F ASCII (American Standard Code for Information Interchange) is a code for representing English letters as numbers from 0-127 IP Settings When you click IP Settings in the Configuration window, this popup screen will appear. Configure the IP Settings in this window. Click Apply to save changes. \*Not all servers can provide Authentication 15 Using the Configuration Utility (continued) Frequency: Select 802.11b/g - 2.4GHz or 802.11b. Advanced Super G: Enable or Disable the Super G function (108Mbps).*

*In order to communicate, all devices must share the same setting for this feature. Starting Ad-Hoc Network: This setting is always 2.4GHz. Ad-Hoc Channel: All devices in the Ad-Hoc network must be set to the same channel. Profile IP Settings: You can Enable or Disable the IP Settings portion of your profile here. If you select Disable you will need to configure the IP address information each time you connect to a network. If you select Enable you will maintain the same IP address information each time you connect to a network. Power Mode: Disable -This default setting consumes the most power. Enable - This setting consumes the least power. Launch Utility on Startup: Select Enable or Disable.*

*Data Packet Parameter: Set the Fragmentation Threshold and the RTS Threshold. Please see below. Fragmentation Threshold: This value should remain at its default setting of 2432. If you experience a high packet error rate, you may slightly increase your Fragmentation Threshold within the value range of 256 to 2432. Setting the Fragmentation Threshold too low may result in poor performance.*

*RTS Threshold: This value should remain at its default setting of 2432. If inconsistent data flow is a problem, only a minor modification should be made. Click Apply if you have made any changes. 16 Using the Configuration Utility (continued) Available Network: The top section of the window displays the Available Networks. Scroll up and down the list and highlight the network to which you wish to connect.*

*Click on the Connect button. Profile: In the lower half of the screen, you can manage the profiles that you have created for the wireless network at home, at the office and in public places. Scroll up and down and highlight the profile that you wish to configure. You can Add or Remove a profile, or configure the Properties of the profile in order to connect with an available network. Refresh: Click on Refresh to get the most updated list of available networks. Site Survey D-Link AirPlus Xtreme G Utility Configure: Highlight an existing network and click Configure; the configuration window on the next page will appear. Advanced: Highlight a network; click Advanced and the screen on the next page will appear. Add: Click Add and the screen on the next page will appear. Remove: Highlight a network profile; click Remove to remove a network from the profile list. Properties: Highlight a network profile; click Properties and the screen on the next page will appear.*

*Connect: Highlight a network profile; click Connect to connect to that network. Rescan: Click Rescan to rescan and connect to the strongest signal. 17 Using the Configuration Utility (continued) Site Survey > Add Advanced In this window you can select the type of network connection. Click OK to save the changes. If you clicked on Add, you can configure, in this window, all the properties of a profile that you wish to add to the network. If you clicked on Configuration or Properties you can configure, in this window, all the properties of a profile that already exists in the network. If you select WPA in the Authentication field, please see detailed instructions for configuring WPA on the following pages. Configuration, Add or Properties If you choose to use the IEEE 802.1x feature, please see the detailed instructions on the following pages. Click OK to save the changes.*

*18 Using the Configuration Utility (continued) Site Survey > Configuration > 802.1x To use 802.1x and to configure its settings, please do the following: IEEE 802.1x Select Enabled. Click Authentication Config.*

*Advanced Security Settings Select the EAP Type you want to use. Configure the information needed for authenticating. Inner Authentication Protocol. For an explanation of the terms shown in this window please see the following pages. Trusted CA List.*

*Click OK 19 Using the Configuration Utility (continued) 802.1x > Advanced Security Settings > EAP Types EAP Type Inner Authentication Protocol Information needed for Authenticating Certificate User Name User Name Password Domain Name User Name Password TTLS Identity User Name Password TTLS Identity User Name Password TTLS Identity User Name Password Domain Name TTLS Identity User Name Password Domain Name EAP-TLS EAPMSCHAPv2 LEAP PAP EAP-TTLS CHAP MSCHAP MSCHAPv2 20 Using the Configuration Utility (continued) 802.1x > Advanced Security Settings > EAP Types (continued) EAP Type Inner Authentication Protocol EAP-MD5 Information needed for Authenticating TTLS Identity User Name Password TTLS Identity User Name Password TTLS Identity User Name Password Domain Name User Name Password User Name Password Domain Name User Name Password EAP-TTLS EAPGeneric Token card EAP-MSCHAPv2 EAP-MD5 PEAP EAP-MSCHAPv2 EAPGeneric Token card 802.1x > Advanced Security Settings > Definitions of Terms Validate Server Certificate: Check Validate Server Certificate to verify the identity of the authentication server based on its certificate when using EAP-TTLS, PEAP, and EAP-TLS. (This is checked by default.) Certain protocols, such as EAP-TTLS, PEAP, and EAP-TLS, allow you to verify the identity of the authentication server as the server verifies your identity.*

 *This is called mutual authentication. You can select trusted authentication server certificates using the Add button at the Trusted CA List (at the bottom of the Advanced Security Settings page). 21 Using the Configuration Utility (continued) 802.1x > Advanced Security Settings > Definitions of Terms (continued) Domain Name: Each server has a domain name that uniquely identifies it.*

*That domain name is normally contained in the Subject CN field of the server certificate. A server domain name ends with the name of a larger administrative domain, to which the server belongs. TTLS Identity: Tunneled Transport Layer Security satisfies a requirement for strong encryption and mutual authentication on Wireless networks. EAP-TTLS has a unique feature that other protocols do not offer. Because it sets up an encrypted tunnel for your*

*credentials, it is also able to pass your login name through that tunnel. That means that not only are your credentials secure from eavesdropping, but your identity is protected as well. Thus, with EAP-TTLS you have two identities: an inner one, and an outer one. The inner identity is your actual user name. Your outer identity can be completely anonymous. Set your outer identity in the TTLS Identity field.*

*Trusted CA List: The Trusted CA List allows you to configure which authentication servers you trust for the purpose of logging you in to the network. Click Add at the Trusted CA List at the bottom of the Advanced Security Settings page. @@Complete the Advanced Security Settings configuration.*

*@@@@@@@@@@@@Please wait while the Network Setup Wizard configures the computer. @@In this example, Create a Network Setup Disk has been selected.*

*You will run this disk on each of the computers on your network. @@@@@@@@@@@@Click Start (in the lower left corner of the screen) ! ! Right-click on My Computer Select Properties and click ! Select the Computer Name Tab in the System Properties window. ! @@@@In this window, enter the Computer name ! Select Workgroup and enter the name of the Workgroup ! @@@@Right-click on the Local Area Connection icon in the task bar !*

*@@@@@@Double-click on Network Connections ! Right-click on Local Area Connections ! @@Click on Internet Protocol (TCP/IP) ! Click Properties ! In the window below, select Use the following IP Address. Input your IP Address and subnet mask. (The IP Addresses on your network must be within the same range.*

*For example, if one computer has an IP Address of 192.168.0.2, the other computers should have IP Addresses that are sequential, like 192.168.0.3 and 192.168.0.4.*

*The subnet mask must be the same for all the computers on the network.) IP Address: e.g., 192.168.0.2 Subnet Mask: 255.255.255.0 Default Gateway: Enter the LAN IP Address of the wireless router.*

*(D-Link wireless routers have a LAN IP Address of 192.168.0.1) ! Select Use the following DNS server address. Enter the LAN IP Address of the wireless router.*

*(D-Link wireless routers have a LAN IP Address of 192.168.0.1) ! Click OK You have completed the assignment of a Static IP Address. (You do not need to assign a Static IP Address if you have a DHCP-capable Gateway/Router.*

*) 37 Networking Basics (continued) Checking the Wireless Connection by Pinging in Windows XP and 2000\* ! Go to Start > Run > type cmd. A window similar to this one will appear. Type ping xxx.xxx.xxx.xxx, where xxx is the IP Address of the Wireless Router or Access Point. A good wireless connection will show four replies from the Wireless Router or Access Point, as shown. Checking the Wireless Connection by Pinging in Windows Me and 98\* ! Go to Start > Run > type command. A window similar to this will appear. Type ping xxx.*

*xxx.xxx.xxx where xxx is the IP Address of the Wireless Router or Access Point. A good wireless connection will show four replies from the wireless router or access point, as shown. \*You may be pinging different IP Addresses than the ones pictured here, however the procedure for pinging remains the same.) 38 Troubleshooting This chapter provides solutions to problems that can occur during the installation and operation of the DWL-G520. Read the following descriptions if you are having problems. (The examples below are illustrated in Windows XP. If you have another operating system, these solutions will still apply although the appearance on your computer screen may differ.) 1.*

*Check that the drivers for the DWL-G520 are installed properly. ! Go to Start > My Computer > Properties ! Select the Hardware Tab ! Click Device Manager 39 Troubleshooting (continued) ! Double-click on Network Adapters ! Right-click on D-Link Air Plus Xtreme G DWLG520 Wireless PCI Adapter TM D-Link AirPlus Xtreme G DWL-G520 ! Select Properties to check that the drivers are installed properly ! Look under Device Status to check that the device is working properly D-Link AirPlus Xtreme G DWL-G520 Wireless PCI Adapter D-Link AirPlus Xtreme G DWL-G520 Wireless PCI Adapter D-Link AirPlus Xtreme G DWL-G520 Wireless PCI Adapter ! Click OK 40 Troubleshooting (continued) 2. I cannot connect to the Access Point or the Wireless Router. ! ! ! ! ! Make sure that the SSID on the DWL-G520 Wireless PCI Adapter is exactly the same as the SSID on the Access Point or Wireless Router. Move the DWL-G520 and Access Point or Wireless Router into the same room and then test the wireless connection.*

*Disable all security settings. (WEP, MAC Address Control, AES) Turn off your Access Point and the computer with the DWL-G520. Turn on the Access Point, and then turn on the computer with the DWL-G520. Refresh the DWL-G520 Utility 3. The DWL-G520 Power and Link lights are not on.*

*! Check to see if the DWL-G520 PCI adapter is firmly inserted into the PCI slot of your computer. 4. I forgot my Encryption key. ! Reset the Access Point to its factory default settings and restore the DWLG520 Wireless PCI Adapter to the factory default settings. (The default settings are listed in the Using the Configuration Utility section in this manual.) 5. The computer does not recognize the DWL-G520 Wireless PCI Adapter. ! ! Make sure that the DWL-G520 Wireless PCI Adapter is properly seated in the computer's PCI slot. If Windows does not detect the hardware upon insertion of the adapter, make sure to completely remove drivers that were previously loaded. To remove the drivers, do the following: 41 Troubleshooting (continued) A.*

*Under Tools> select Folder Options...> select View > under Hidden files and folders > select Show hidden files and folders B. Uncheck Hide extension for known file types > click on Apply C. Search for the files DWLG520.INF and DWLG520.SYS. Remove these files from the INF and SYSTEM32 (DRIVERS) folders in the Windows directory. Note: Windows XP and Windows 2000 will rename . inf files that have not received WHQL certification into oem.inf files (e.g., oem1.inf.*

*) 6. The computer with the DWL-G520 installed is unable to connect to the wireless network and/or the Internet.*

 *! ! ! ! Check that the LED indicators for the broadband modem are indicating normal activity. If not, there may be a problem with the broadband connection. Check that the LED indicators on the wireless router are functioning properly.*

*If not, check that the AC power and Ethernet cables are firmly connected. Check that the IP Address, subnet mask, gateway, and DNS settings are correctly entered for the network In Infrastructure mode, make sure the same Service Set Identifier (SSID) is specified on the settings for the wireless clients and Access Points. The SSID factory default setting for the D-LinkAir and AirPlus products is default. (Double-click on the WLAN icon in the taskbar. The Link Info screen will display the SSID setting.) In Ad-Hoc mode, both wireless clients will need to have the same SSID. Please note that it might be necessary to set up one client to establish a BSS (Basic Service Set) and wait briefly before setting up other clients. This prevents several clients from trying to establish a BSS at the same time, which can result in multiple singular BSSs being established, rather than a single BSS with multiple clients associated to it. ! 42 Troubleshooting (continued) ! Check that the Network Connection for the wireless client is configured properly. Select AP (Infrastructure) when connecting to an Access Point and select Ad-Hoc mode when connecting without an Access Point.*

*Double-click on the WLAN icon in the taskbar > click on Configuration to change the settings for the wireless adapter. ! If Security is enabled, make sure that the correct encryption keys are entered on both the DWL-G520 and the Access Point. Double-click on the WLAN icon in the taskbar > click Encryption. Check to see that the key selected is set to the same key as other devices on the network. 7. How can I troubleshoot distance issues using the DWL-G520. ! Move the DWL-G520 and Access Point or Wireless Router into the same room and then test the wireless connection. ! Change the channel of the Access Point. ! Move devices within the line of sight 43 Technical Specifications Standards ! IEEE 802.11g ! IEEE 802.*

*11 ! IEEE 802.11b Bus Type: ! PCI 2.2 Data Rates: With Automatic Fallback ! 54Mbps; 48Mbps; 36Mbps; 24Mbps; 18Mbps; 12Mbps; 11Mbps; 9Mbps; 6Mbps; 5.5Mbps; 2Mbps; 1Mbps Security: ! ! 802.1x WPA (Wi-Fi Protected Access ), 64-,128-bit WEP with TKIP, MIC, IV Expansion, Shared Key Authentication Media Access Control: ! CSMA/CA with ACK Frequency Range: ! 2.*

*4GHz to 2.497GHz Range:\* ! ! ! ! ! ! Indoors: Up to 328 feet (100 meters) Outdoors: Up to 1,312 feet (400 meters) Power Consumption: PowerSave mode = 28mA Standby mode = 4.66mA Transmit mode = 248mA Modulation Technology: Orthogonal Frequency Division Multiplexing (OFDM) \*Environmental factors may adversely affect range 44 Technical Specifications Receiver Sensitivity: ! ! ! ! ! ! ! ! ! ! ! ! 54Mbps OFDM, 10% PER,-68dBm 48Mbps OFDM, 10% PER,-68dBm 36Mbps OFDM, 10% PER,-75dBm 24Mbps OFDM, 10% PER,-79dBm 18Mbps OFDM, 10% PER,-82dBm 12Mbps OFDM, 10% PER,-84dBm 11Mbps CCK, 8% PER, -82dBm 9Mbps OFDM, 10% PER,-87dBm 6Mbps OFDM, 10% PER,-88dBm 5.5Mbps CCK, 8% PER,-85dBm 2Mbps QPSK, 8% PER,-86dBm 1Mbps BPSK, 8% PER,-89dBm Transmitter Output Power: ! 15dBm ± 2dB Internal Antenna Type: ! Dipole with detachable reverse SMA connector Temperature ! Operating: 0ºC to 55ºC (32ºF to 149ºF) Humidity: ! 95% maximum, non-condensing Physical Dimensions: ! L = 4.64 inches*

*(114.*

*3mm) ! W = 2.13 inches (54mm) ! H = 0.34 inches (8.7mm) Weight: ! 0.12 lb. (55 grams) Certifications: ! FCC part 15b Warranty: ! 3 years 45 Technical Support You can find software updates and user documentation on the D-Link website. D-Link provides free technical support for customers within the United States and within Canada for the duration of the warranty period on this product. U.S. and Canadian customers can contact D-Link technical support through our website, or by phone.*

*Tech Support for customers within the United States: D-Link Technical Support over the Telephone: (877) 453-5465 24 hours a day, seven days a week. D-Link Technical Support over the Internet: http://support.dlink.com email:support@dlink.com Tech Support for customers within Canada: D-Link Technical Support over the Telephone: (800) 361-5265 Monday to Friday 8:30am to 9:00pm EST D-Link Technical Support over the Internet: http://support.dlink.ca email:support@dlink.ca 46 Warranty and Registration (USA only) Subject to the terms and conditions set forth herein, D-Link Systems, Inc. ("D-Link") provides this Limited warranty for its product only to the person or entity that originally purchased the product from: D-Link or its authorized reseller or distributor and Products purchased and delivered within the fifty states of the United States, the District of Columbia, U.S.*

*Possessions or Protectorates, U.S. Military Installations, addresses with an APO or FPO. Limited Warranty: D-Link warrants that the hardware portion of the D-Link products described below will be free from material defects in workmanship and materials from the date of original retail purchase of the product,*

*for the period set forth below applicable to the product type ("Warranty Period"), except as otherwise stated herein. 3-Year Limited Warranty for the Product(s) is defined as follows: · · · Hardware (excluding power supplies and fans) Three (3) Years Power Supplies and Fans One (1) Year Spare parts and spare kits Ninety (90) days · · D-Link's sole obligation shall be to repair or replace the defective Hardware during the Warranty Period at no charge to the original owner or to refund at D-Link's sole discretion.*

*Such repair or replacement will be rendered by D-Link at an Authorized D-Link Service Office. The replacement Hardware need not be new or have an identical make, model or part. D-Link may in its sole discretion replace the defective Hardware (or any part thereof) with any reconditioned product that D-Link reasonably determines is substantially equivalent (or superior) in all material respects to the defective Hardware. Repaired or replacement Hardware will be warranted for the remainder of the original Warranty Period from the date of original retail purchase. If a material defect is incapable of correction, or if D-Link determines in its sole discretion that it is not practical to repair or replace the defective Hardware, the price paid by the original purchaser for the defective Hardware will be refunded by D-Link upon return to D-Link of the defective Hardware.*

*All Hardware (or part thereof) that is replaced by D-Link, or for which the purchase price is refunded, shall become the property of D-Link upon replacement or refund. Limited Software Warranty: D-Link warrants that the software portion of the product ("Software") will substantially conform to D-Link's then current functional specifications for the Software, as set forth in the applicable documentation, from the date of original retail purchase of the Software for a period of ninety (90) days ("Warranty Period"), provided that the Software is properly installed on approved hardware and operated as contemplated in its documentation.*

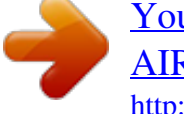

 *D-Link further warrants that, during the Warranty Period, the magnetic media on which D-Link delivers the Software will be free of physical defects. D-Link's sole obligation shall be to replace the non-conforming Software (or defective media) with software that substantially conforms to D-Link's functional specifications for the Software or to refund at D-Link's sole discretion. Except as otherwise agreed by D-Link in writing, the replacement Software is provided only to the original licensee, and is subject to the terms and conditions of the license granted by D-Link for the Software. Software will be warranted for the remainder of the original Warranty Period from the date or original retail purchase. If a material non-conformance is incapable of correction, or if D-Link determines in its sole discretion that it is not practical to replace the nonconforming Software, the price paid by the original licensee for the non-conforming Software will be refunded by D-Link; provided that the non-conforming Software (and all copies thereof) is first returned to D-Link. The license granted respecting any Software for which a refund is given automatically terminates. Non-Applicability of Warranty: The Limited Warranty provided hereunder for hardware and software of D-Link's products will not be applied to and does not cover any refurbished product and any product purchased through the inventory clearance or liquidation sale or other sales in which D-Link, the sellers, or the liquidators expressly disclaim their warranty obligation pertaining to the product and in that case, the product is being sold "As-Is" without any warranty whatsoever including, without limitation, the Limited Warranty as described herein, notwithstanding anything stated herein to the contrary. Submitting A Claim: The customer shall return the product to the original purchase point based on its return policy.*

*In case the return policy period has expired and the product is within warranty, the customer shall submit a claim to D-Link as outlined below: 47 · The customer must submit with the product as part of the claim a written description of the Hardware defect or Software nonconformance in sufficient detail to allow D-Link to confirm the same. The original product owner must obtain a Return Material Authorization ("RMA") number from the Authorized D-Link Service Office and, if requested, provide written proof of purchase of the product (such as a copy of the dated purchase invoice for the product) before the warranty service is provided. After an RMA number is issued, the defective product must be packaged securely in the original or other suitable shipping package to ensure that it will not be damaged in transit, and the RMA number must be prominently marked on the outside of the package. Do not include any manuals or accessories in the shipping package. D-Link will only replace the defective portion of the Product and will not ship back any accessories. The customer is responsible for all in-bound shipping charges to D-Link. No Cash on Delivery ("COD") is allowed. Products sent COD will either be rejected by D-Link or become the property of D-Link. Products shall be fully insured by the customer. D-Link will not be held responsible for any packages that are lost in transit to D-Link.*

*The repaired or replaced packages will be shipped to the customer via UPS Ground or any common carrier selected by D-Link, with shipping charges prepaid. Expedited shipping is available if shipping charges are prepaid by the customer and upon request. · · · · Return Merchandise Ship-To Address USA: 53 Discovery Drive, Irvine, CA 92618 Canada: 2180 Winston Park Drive, Oakville, ON, L6H 5W1 (Visit http://www.dlink.ca for detailed warranty information within Canada) D-Link may reject or return any product that is not packaged and shipped in strict compliance with the foregoing requirements, or for which an RMA number is not visible from the outside of the package.*

*The product owner agrees to pay D-Link's reasonable handling and return shipping charges for any product that is not packaged and shipped in accordance with the foregoing requirements, or that is determined by D-Link not to be defective or non-conforming. What Is Not Covered: This limited warranty provided by D-Link does not cover: Products, if in D-Link's judgment, have been subjected to abuse, accident, alteration, modification, tampering, negligence, misuse, faulty installation, lack of reasonable care, repair or service in any way that is not contemplated in the documentation for the product, or if the model or serial number has been altered, tampered with, defaced or removed; Initial installation, installation and removal of the product for repair, and shipping costs; Operational adjustments covered in the operating manual for the product, and normal maintenance; Damage that occurs in shipment, due to act of God, failures due to power surge, and cosmetic damage; Any hardware, software, firmware or other products or services provided by anyone other than DLink; Products that have been purchased from inventory clearance or liquidation sales or other sales in which D-Link, the sellers, or the liquidators expressly disclaim their warranty obligation pertaining to the product. Repair by anyone other than D-Link or an Authorized D-Link Service Office will void this Warranty. @@@@@@@@THE SOLE REMEDY FOR A BREACH OF THE FOREGOING LIMITED WARRANTY IS REPAIR, REPLACEMENT OR REFUND OF THE DEFECTIVE OR NON-CONFORMING PRODUCT. THE MAXIMUM 48 LIABILITY OF D-LINK UNDER THIS WARRANTY IS LIMITED TO THE PURCHASE PRICE OF THE PRODUCT COVERED BY THE WARRANTY.*

*THE FOREGOING EXPRESS WRITTEN WARRANTIES AND REMEDIES ARE EXCLUSIVE AND ARE IN LIEU OF ANY OTHER WARRANTIES OR REMEDIES, EXPRESS, IMPLIED OR STATUTORY. Governing Law: This Limited Warranty shall be governed by the laws of the State of California. Some states do not allow exclusion or limitation of incidental or consequential damages, or limitations on how long an implied warranty lasts, so the foregoing limitations and exclusions may not apply. This limited warranty provides specific legal rights and the product owner may also have other rights which vary from state to state. Trademarks: D-Link is a registered trademark of D-Link Systems, Inc. Other trademarks or registered trademarks are the property of their respective manufacturers or owners. Copyright Statement: No part of this publication or documentation accompanying this Product may be reproduced in any form or by any means or used to make any derivative such as translation, transformation, or adaptation without permission from D-Link Corporation/D-Link Systems, Inc., as stipulated by the United States Copyright Act of 1976. Contents are subject to change without prior notice. Copyright© 2002 by D-Link Corporation/D-Link Systems, Inc.*

*All rights reserved. CE Mark Warning: This is a Class B product.*

 *In a domestic environment, this product may cause radio interference, in which case the user may be required to take adequate measures. FCC Statement: This equipment has been tested and found to comply with the limits for a Class B digital device, pursuant to part 15 of the FCC Rules. These limits are designed to provide reasonable protection against harmful interference in a residential installation. This equipment generates, uses, and can radiate radio frequency energy and, if not installed and used in accordance with the instructions, may cause harmful interference to radio communication. However, there is no guarantee that interference will not occur in a particular installation. If this equipment does cause harmful interference to radio or television reception, which can be determined by turning the equipment off and on, the user is encouraged to try to correct the interference by one or more of the following measures: · · · · Reorient or relocate the receiving antenna. Increase the separation between the equipment and receiver. Connect the equipment into an outlet on a circuit different from that to which the receiver is connected. Consult the dealer or an experienced radio/TV technician for help. For detailed warranty outside the United States, please contact corresponding local D-*

*Link office. FCC Caution: The manufacturer is not responsible for any radio or TV interference caused by unauthorized modifications to this equipment; such modifications could void the user's authority to operate the equipment. This device complies with Part 15 of the FCC Rules. Operation is subject to the following two conditions: (1) This device may not cause harmful interference, and (2) this device must accept any interference received, including interference that may cause undesired operation.*

*IMPORTANT NOTE: FCC Radiation Exposure Statement: This equipment complies with FCC radiation exposure limits set forth for an uncontrolled environment. The antenna(s) used for this equipment must be installed to provide a separation distance of at least eight inches (20 cm) from all persons. This equipment must not be operated in conjunction with any other antenna. Register your D-Link product online at http://support.dlink. com/register/ (11/03/2003) 49 .*

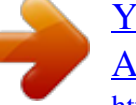